# WebsiteCompass

www.websitecompass.com

### TUTORIAL

## **Add "Edit" Back Onto the Menu Bar Using …**

Internet Browser: Internet Explorer 7

Computer Operating System: Windows XP and Windows Vista

- **1.** With Internet Explorer open, click your cursor arrow on the "Tools" button located at the upper right corner of your screen just below the Command Bar. Select "Menu Bar" from the resulting drop-down menu.
- **2.** "Edit" will now appear on the menu bar located above the Internet tabs and Links Bar.

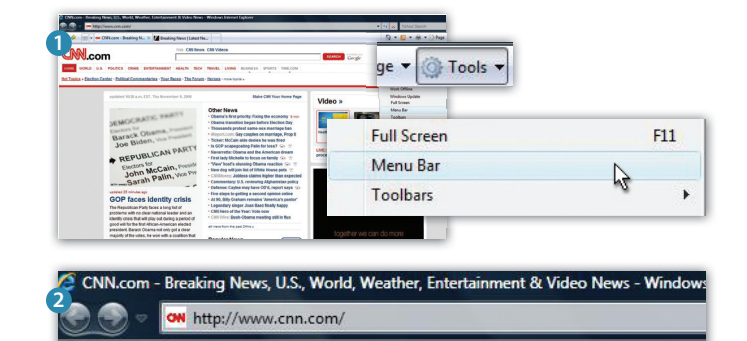

**CA 99 - ON** CNN.com - Breaking N... X VA Breaking News I I atest Ne

File Edit View Favorites Tools Help

### TUTORIAL

## **Change the Search Engine Option on the Command Bar Using …**

Web Browser: Internet Explorer 7

Computer Operating System: Windows XP and Windows Vista

- **1.** With Internet Explorer open, click your cursor arrow on the down arrow located to the right of the Search Command Bar. The Search Command Bar is located in the far upper right corner of your screen. The default Search Engine is set to Yahoo! Search.
- **2.** From the resulting drop-down menu, select from the list of Search Engine options. If the list does not contain the Search Engine you are looking for, select "Find More Providers…"
- **3.** When you select "Find More Providers…", you will be directed to Window's webpage titled "Add Search Providers to Internet Explorer." Here you can select from a list of popular providers.
- **4.** Select the provider you would like to make your default Search Engine. Once selected, the "Add Search Provider" pop-up box will appear asking if you want to add the following search provider to Internet Explorer. If you simply want to add the provider to the list, click on the "Add Provider" button. If you would also like to make this provider your default search provider, select the box next to "Make this my default search provider" and then select the "Add Provider" button.
- **5.** The provider you selected will now be in your list of Search Providers.

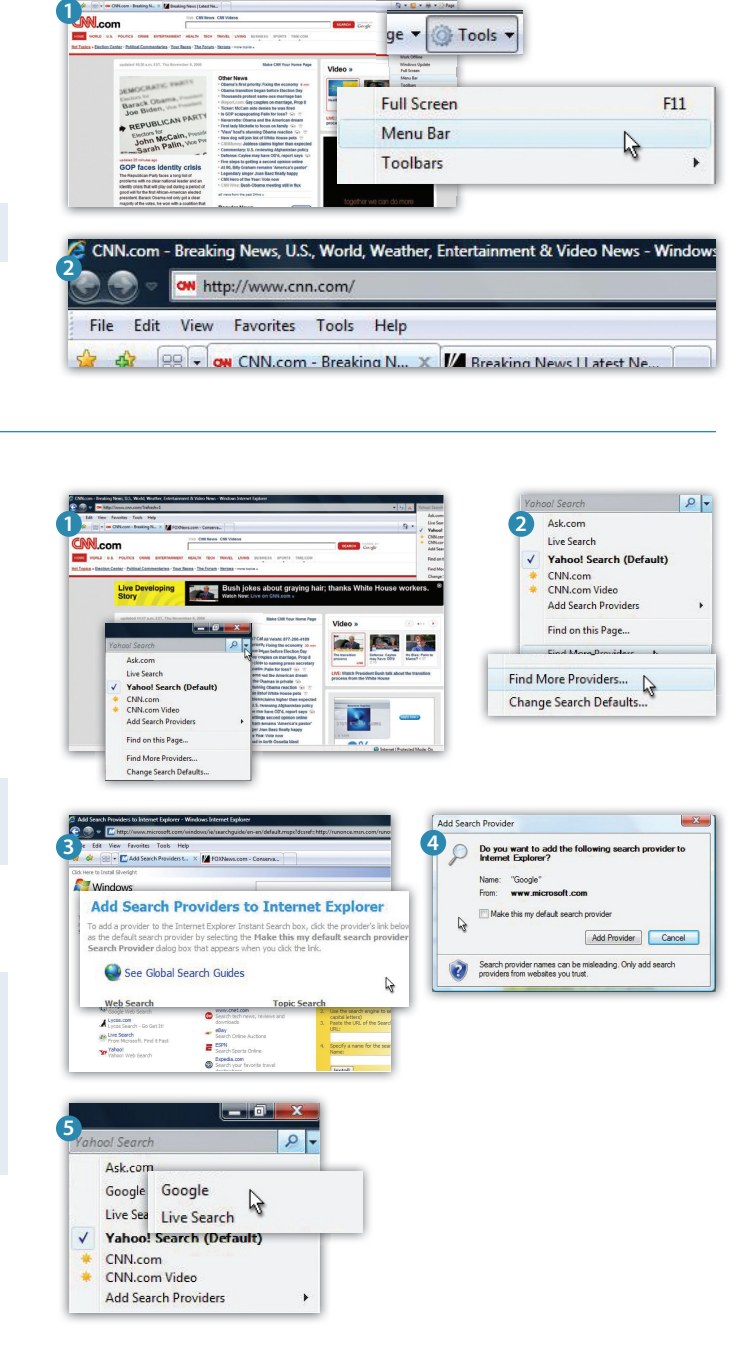